# คู่มือการใช้งานระบบ

# **Provident Fund Online**

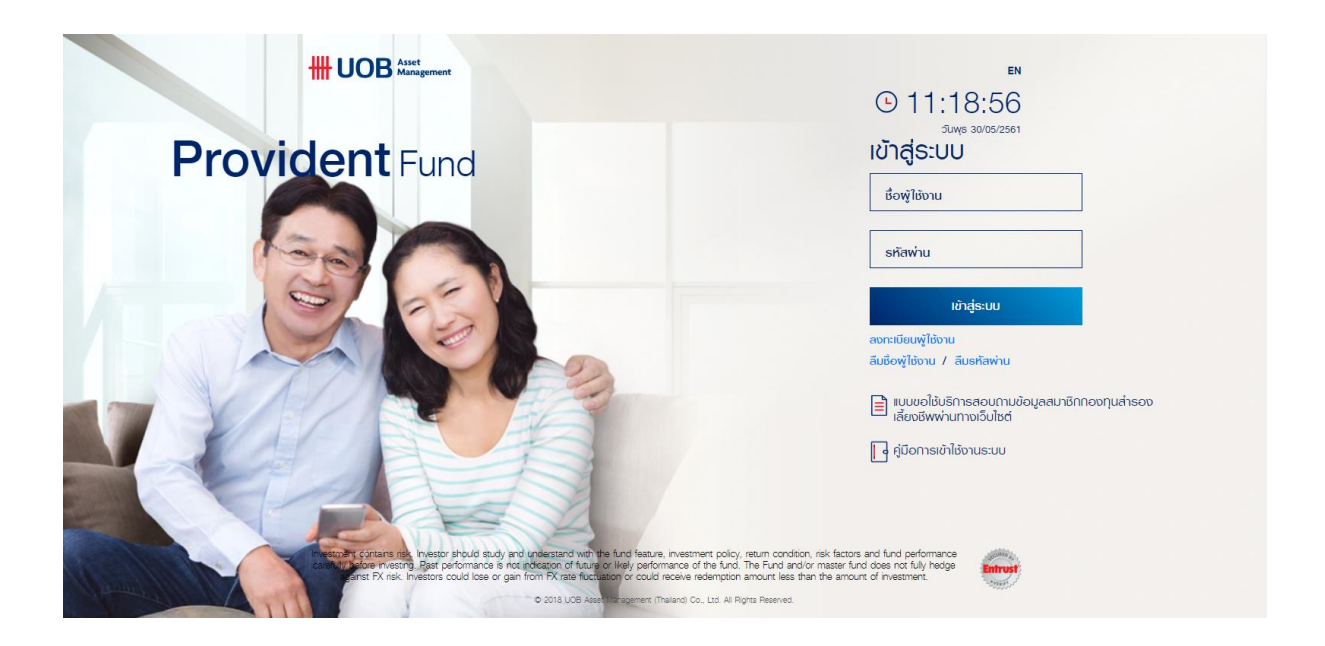

## สารบัญ

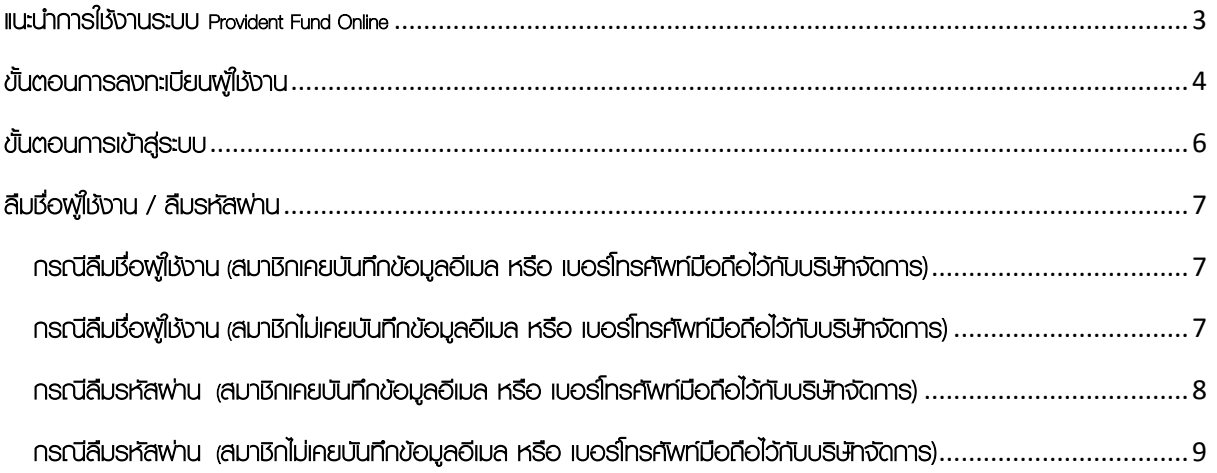

### <span id="page-2-0"></span>แนะน าการใช้งานระบบ Provident Fund Online

บริษัทหลักทรัพย์จัดการกองทุน ยูโอบี (ประเทศไทย) จำกัด ("บริษัทจัดการ") เล็งเห็นถึงความสำคัญในการให้บริการที่ ดีกว่า จึงได้พัฒนาระบบเพื่ออำนวยสะดวกให้แก่สมาชิกกองทุนสำรองเลี้ยงชีพพ่านระบบอินเทอร์เน็ต เพื่อเป็นช่องทางใหม่สำหรับ สมาชิก และผู้ที่สนใจลงทุนกับบริษัท ให้ท่านสามารถลงทุนได้อย่างสะดวกสบายไม่ว่าจะอยู่ที่ไหนหรือเวลาใดก็ตาม

ระบบอินเทอร์เน็ตเทรดดิ้งสำหรับการลงทุนในกองทุนสำรองเลี้ยงชีพซึ่งอยู่ภายใต้การบริหารจัดการของบริษัท หรือ ระบบ Provident Fund Online (กองทุนสำรองเลี้ยงชีพ) ได้พัฒนาให้มีพังก์ชันต่างๆ สำหรับการลงทุน เช่น สอบถามข้อมูล ข้อมูลการลงทุน ข่าวประชาสัมพันธ์ แบบฟอร์มต่างๆ แก้ไขข้อมูลสมาชิก เป็นต้น

ท่านสามารถเข้าใช้งานระบบ Provident Fund Online (กองทุนสำรองเลี้ยงชีพ) พ่านเว็บไซต์ของบริษัทที่

 $\mathcal{N}$ www.uobam.co.th โดยคลิกเลือกที่ไอคอน <mark>เพิ่งตร้อยและ เ</mark>พื่อเข้าหน้าจอระบบ Provident Fund Online ได้โดยตรง

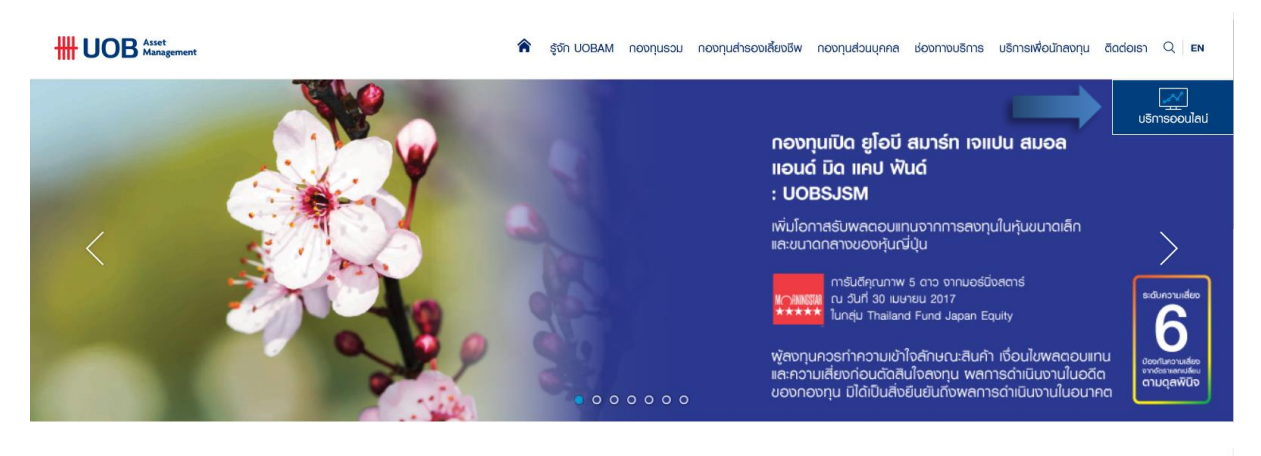

**HH UOB** Asset

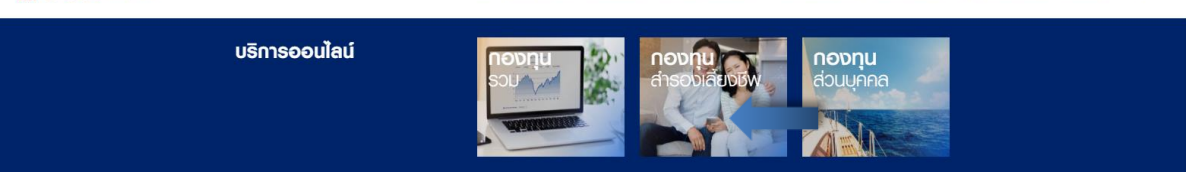

รู้จัก UOBAM กองกุนรวม กองกุนสำรองเสี้ยงชีพ กองกุนส่วนบุคคล ช่องทางบริการ บริการเพื่อนักสงกุน ติดต่อเรา Q EN

<mark>Ѧ</mark>

## <span id="page-3-0"></span>ขั้นตอนการลงทะเบียนผู้ใช้งาน

1. เข้าเว็บไซต์<https://www.uobam.co.th/>

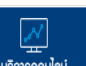

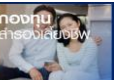

2. เลือก บริการออนไลน์ **ไม่ เลือก เ**ลือก กองทุนสำรองเลี้ยงชีพ **เลือก ก**อนเข้าใช้งาน สมาชิกต้องทำ

การลงทะเบียน โดยคลิกที่หัวข้อ "ลงทะเบียนผู้ใช้งาน"

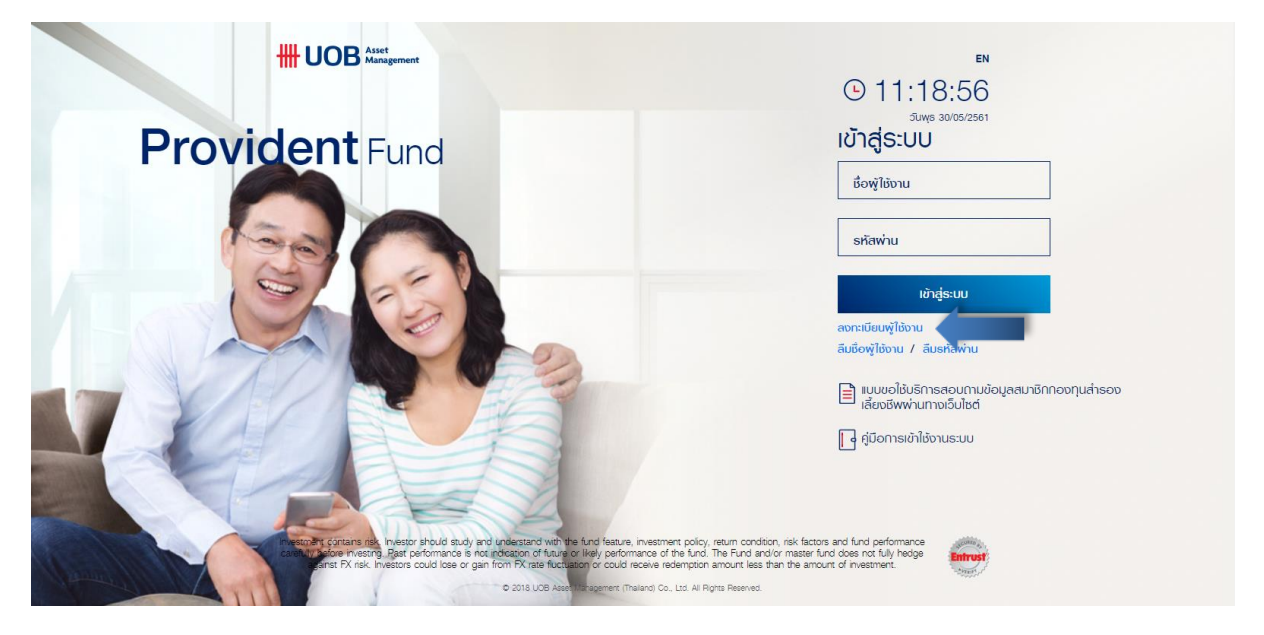

3. เมื่อเข้าสู่หน้า "ลงทะเบียนผู้ใช้งาน" ให้สมาชิกใส่ข้อมูลข้อมูล โดยท่านสามารถดูข้อมูลได้จากชุดข้อมูลที่ได้รับจาก บลจ. ยูโอบีได้แก่ รหัสอ้างอิง รหัสสมาชิก รหัสพนักงาน อีเมลหรือเบอร์โทรศัพท์ (เลือกใส่ได้อย่างใดอย่างหนึ่ง)

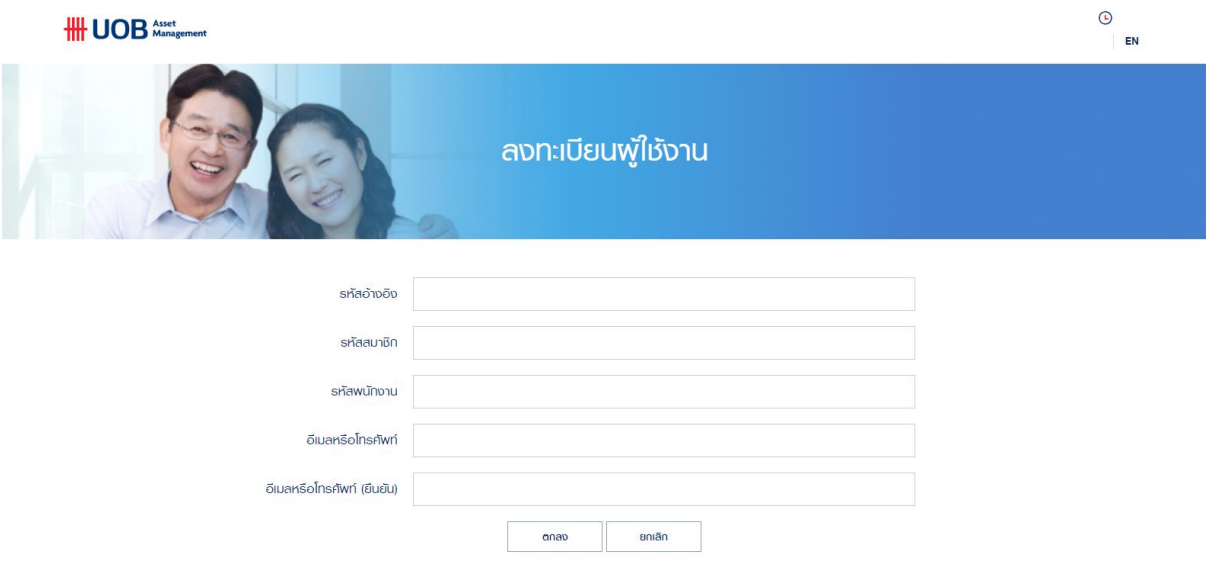

- 4. กด "ตกลง"
- 5. เมื่อกรอกข้อมูลถูกต้องและครบถ้วน ระบบจะส่ง OTP เป็นตัวเลข 8 หลัก มีอายุการใช้งาน 15 นาที และส่ง OTP ไปยัง อีเมลหรือเบอร์โทรศัพท์มือถือตามที่ท่านระบุไว้

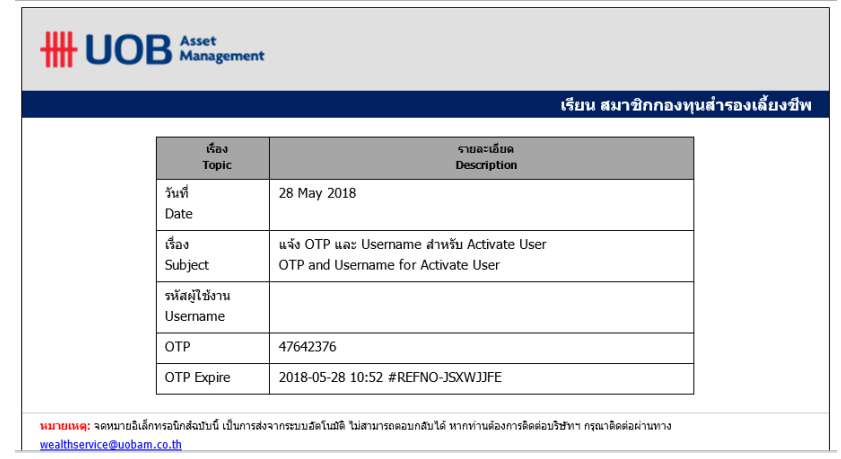

6. กรอก OTP ที่ได้รับ พร้อมทั้งตั้งรหัสผ่านใหม่

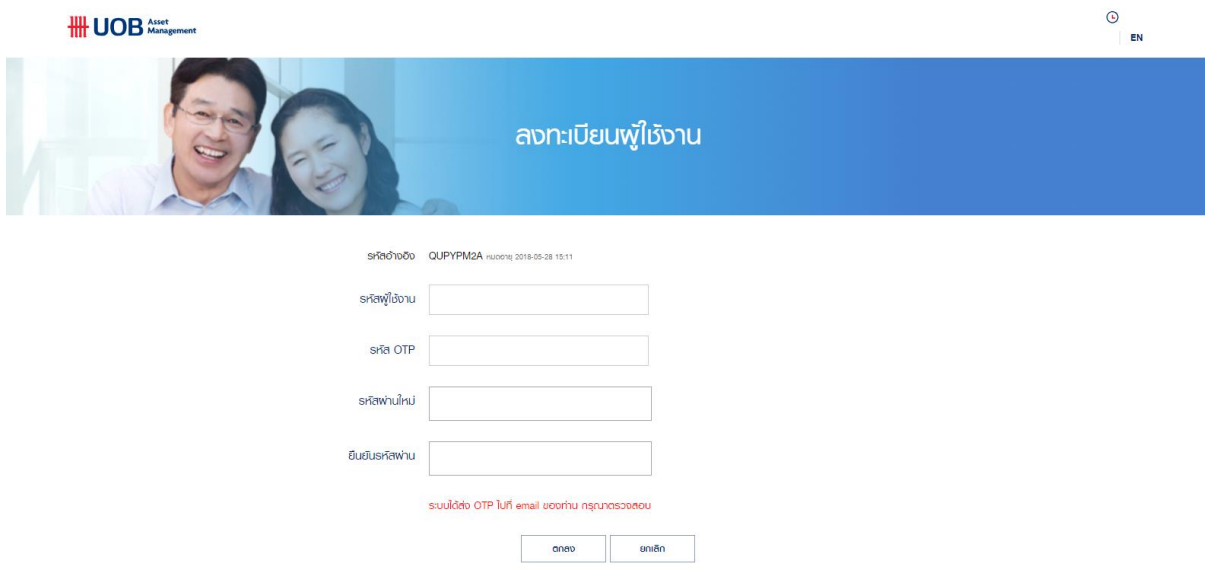

- 7. กด ตกลง
- 8. ลงทะเบียนส าเร็จ สามารถเข้าสู่ระบบได้ด้วยรหัสผ่านใหม่ที่ท่านตั้ง

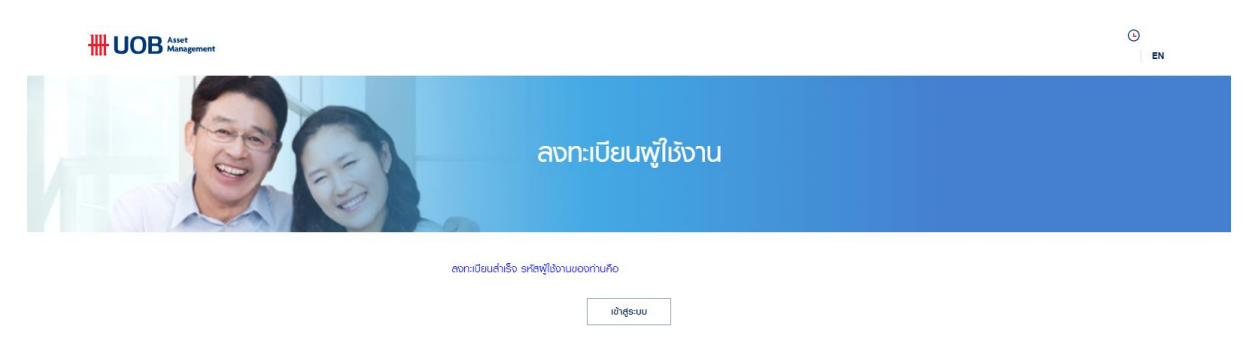

## <span id="page-5-0"></span>ขั้นตอนการเข้าสู่ระบบ

1. เข้าเว็บไซต์<https://www.uobam.co.th/>

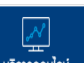

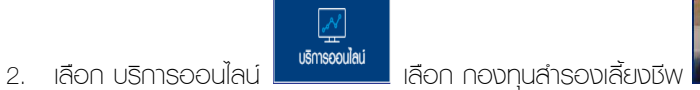

3. ใส่รหัสพู่ใช้ และ รหัสพ่าน ที่ได้ทำหนดไว้

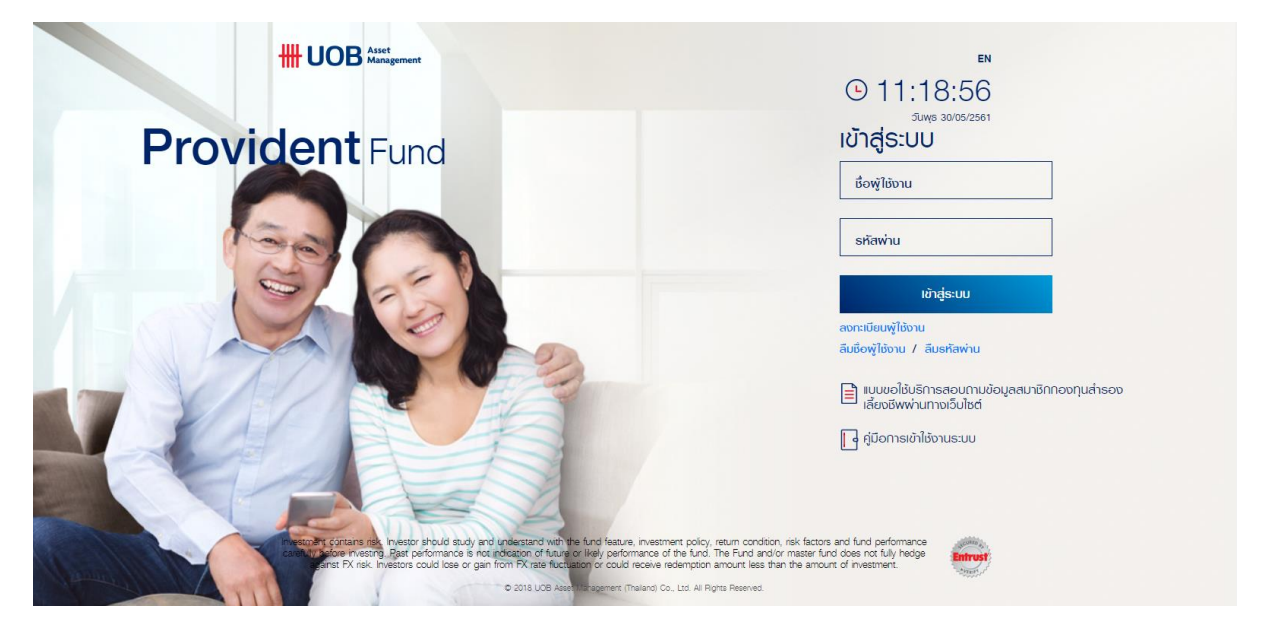

4. กด ยอมรับข้อตกลงในการใช้บริการธุรกรรมทางอินเทอร์เน็ต และ กด "ตกลง" เพื่อเข้าสู่ระบบ

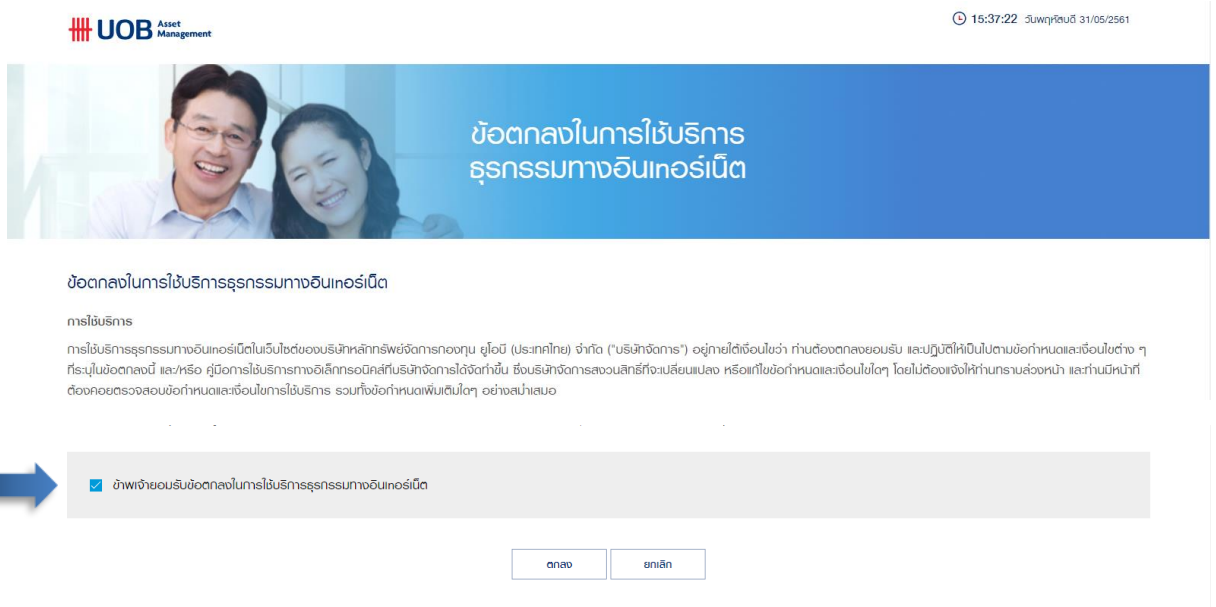

5. สามารถดูข้อมูลการลงทุนในกองทุนสำรองเลี้ยงชีพของท่านได้

### <span id="page-6-0"></span>ลืมชื่อผู้ใช้งาน / ลืมรหัสผ่าน

#### <span id="page-6-1"></span>กรณีลืมชื่อผู้ใช้งาน (สมาชิกเคยบันทึกข้อมูลอีเมล หรือ เบอร์โทรศัพท์มือถือไว้กับบริษัทจัดการ)

1. กด ลืมชื่อผู้ใช้งาน

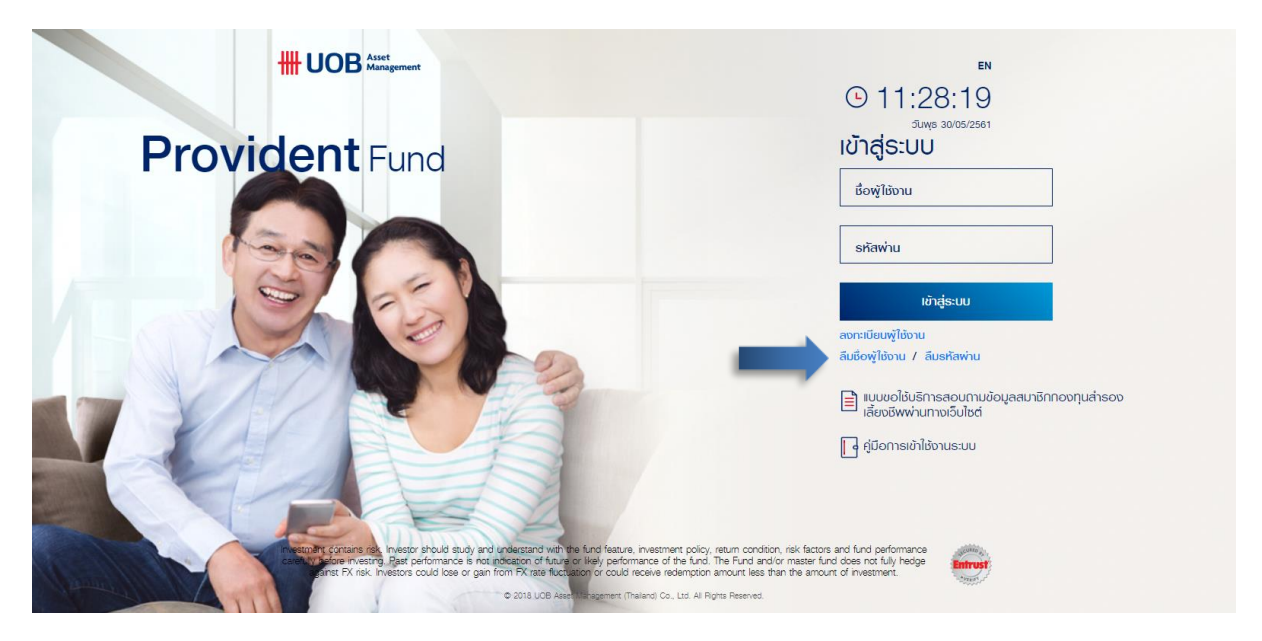

2. ใส่รหัสสมาชิกของท่าน (ตัวเลข 10 หลัก) และกด ตกลง

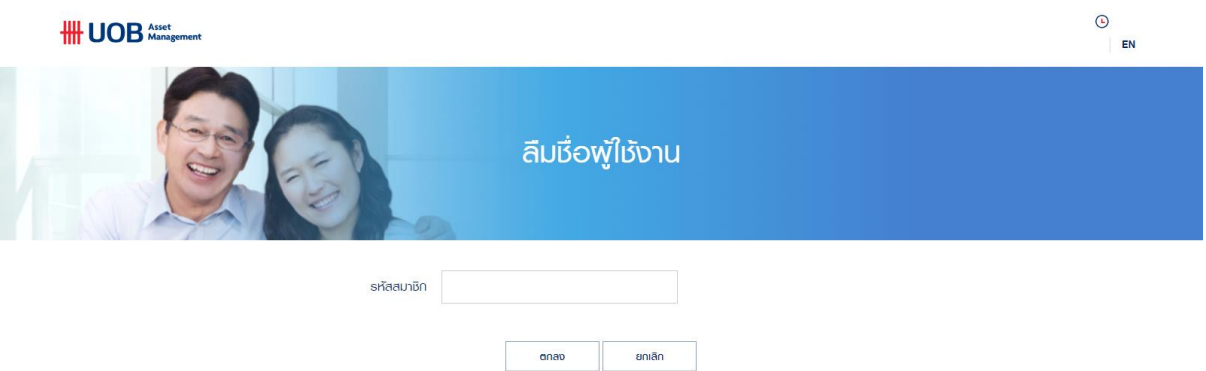

3. ระบบจะส่งชื่อผู้ใช้งานของท่านทางอีเมล หรือ เบอร์โทรศัพท์มือถือ ตามที่ท่านเคยลงทะเบียนไว้

#### <span id="page-6-2"></span>กรณีลืมชื่อผู้ใช้งาน (สมาชิกไม่เคยบันทึกข้อมูลอีเมล หรือ เบอร์โทรศัพท์มือถือไว้กับบริษัทจัดการ)

- 1. โปรดกด ลงทะเบียนผู้ใช้งาน
- 2. ใส่ข้อมูลข้อมูล โดยท่านสามารถดูข้อมูลได้จากชุดข้อมูลที่ได้รับจาก บลจ. ยูโอบีได้แก่ รหัสอ้างอิง รหัสสมาชิก รหัส พนักงาน อีเมลหรือเบอร์โทรศัพท์ (เลือกใส่ได้อย่างใดอย่างหนึ่ง)

#### <span id="page-7-0"></span>กรณีลืมรหัสผ่าน (สมาชิกเคยบันทึกข้อมูลอีเมล หรือ เบอร์โทรศัพท์มือถือไว้กับบริษัทจัดการ)

1. กด ลืมรหัสผ่าน

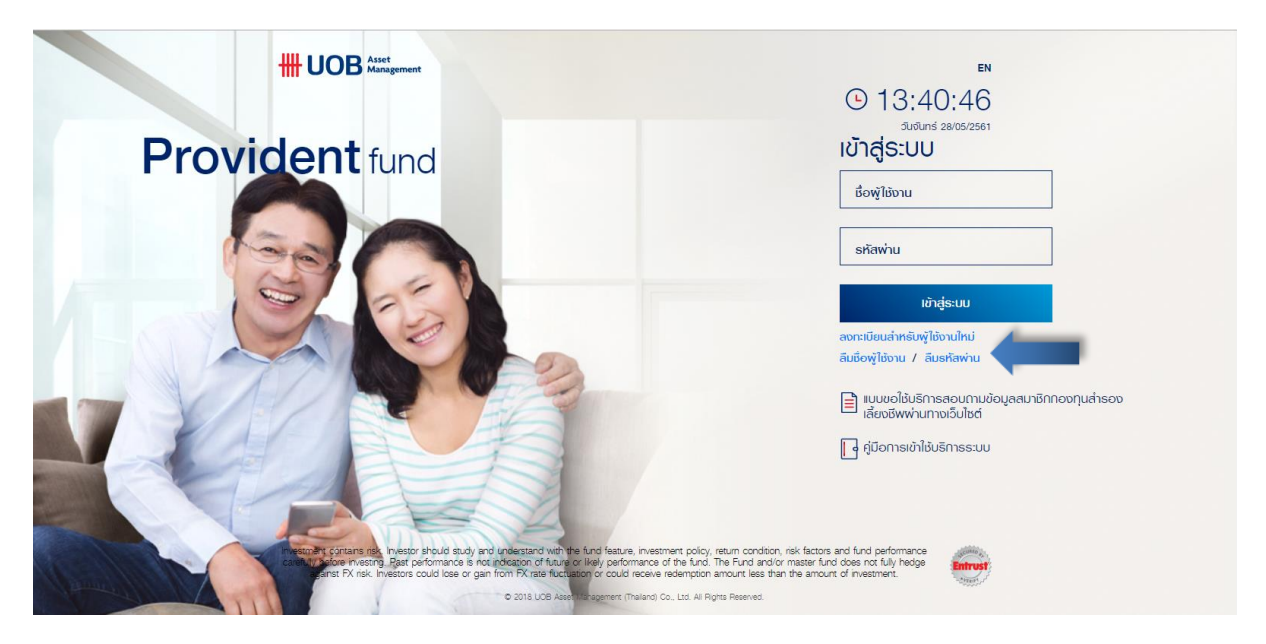

2. ใส่ชื่อผู้ใช้งานหรือรหัสสมาชิกของท่าน และกด ตกลง

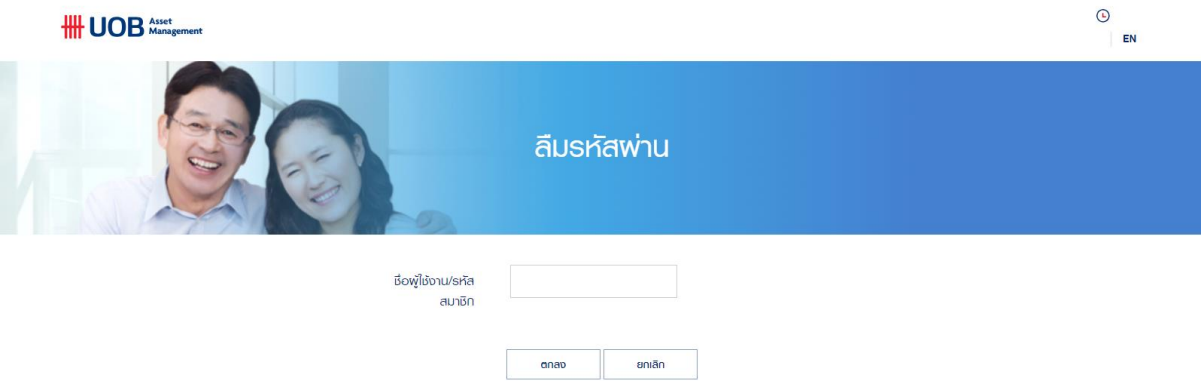

- 3. ระบบจะส่งหมายเลข OTP ให้ท่านทางอีเมล หรือ เบอร์โทรศัพท์มือถือ ตามที่ท่านเคยลงทะเบียนไว้
- 4. ใส่หมายเลข OTP ที่ได้รับ รหัสผ่านใหม่ และยืนยันรหัสผ่านใหม่
- 5. กด ตกลง

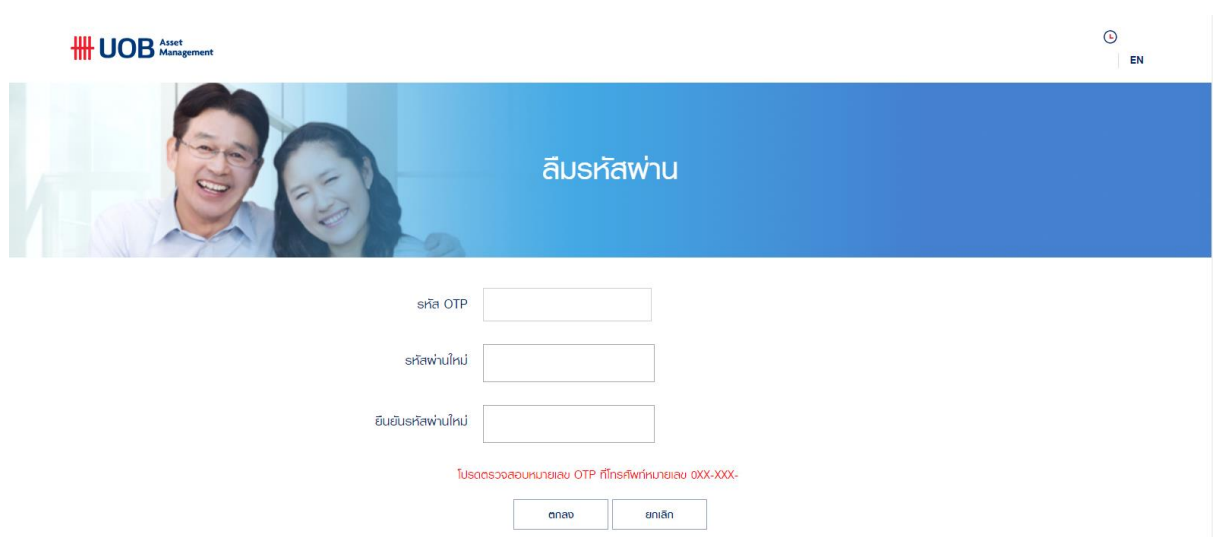

#### <span id="page-8-0"></span>กรณีลืมรหัสผ่าน (สมาชิกไม่เคยบันทึกข้อมูลอีเมล หรือ เบอร์โทรศัพท์มือถือไว้กับบริษัทจัดการ)

- 1. โปรดกด ลงทะเบียนผู้ใช้งาน
- 2. ใส่ข้อมูลข้อมูล โดยท่านสามารถดูข้อมูลได้จากชุดข้อมูลที่ได้รับจาก บลจ. ยูโอบีได้แก่ รหัสอ้างอิง รหัสสมาชิก รหัส พนักงาน อีเมลหรือเบอร์โทรศัพท์ (เลือกใส่ได้อย่างใดอย่างหนึ่ง)